## Technology FAQ:

| How Do I Login to Windows 10?                                 | 2  |
|---------------------------------------------------------------|----|
| How Do I Access Email?                                        | 3  |
| How Do I Access Instant Messenger (IM)?                       | 6  |
| Office Hub:                                                   | 8  |
| Office 365 Online                                             | S  |
| One Drive:                                                    | 10 |
| Sticky Notes:                                                 | 10 |
| How Do I Access PowerSchool From Home?                        | 11 |
| How Do Parents/Students Access PowerSchool?                   | 13 |
| How Do I Access My Home Drive (H:) From Home?                 | 14 |
| How Do I Access The Library Catalog?                          |    |
| How Do I Access My School Bucks?                              | 16 |
| How Do I Enter a Leave Request?                               | 16 |
| How to Check Spam in Real Time                                |    |
| How Do I Connect My Personal Device To Wi-Fi?                 | 18 |
| How Do I Forget a Wi-Fi Network?                              | 20 |
| Installing the SSL Certificate on Personal Devices            | 22 |
| Installing SSL Certificate on a Windows Computer:             | 22 |
| Installing SSL Certificate for Firefox:                       | 23 |
| Installing SSL Certificate on a Macs OS X:                    | 24 |
| Installing SSL Certificate on a IOS device (iPhone or iPad)   | 25 |
| How Do I Backup My Files?                                     | 26 |
| How Do I Restore My Files?                                    | 27 |
| How Do I Report A Technology Issue?                           | 27 |
| How Do I Report A Maintenance Issue?                          | 27 |
| How Do I Setup Voicemail on a Cisco Phone for the First Time? | 28 |
| How Do I Listen to Voicemails?                                | 28 |
| How Do I Access the Phone Directories?                        | 29 |
| How Do I View the Call History on a Cisco Phone?              | 29 |
| How Do I View Called Numbers on a Cisco Phone?                | 29 |
| How Do I Change the Ringtone on a Cisco Phone?                | 29 |
| How Do I Change the Background on a Cisco Phone?              | 30 |
| How Do I Change the Brightness / Contrast on a Cisco Phone?   | 30 |

### How Do I Login to Windows 10?

### On your Primary School Computer:

- 1. On Windows 10, you no longer need to press Ctrl+Alt+Del to get to the sign in screen. Any key will take you to the sign in (login) screen. Don't be alarmed if it shows another user's name on the sign in screen. That is just the most recent person to sign into the computer.
- 2. In order to first sign in to your computer you will need to *click* on **Other user** at the bottom left corner of the sign in screen.

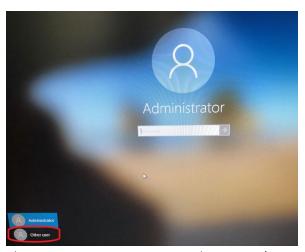

3. Then enter your username and password to sign in to the computer.

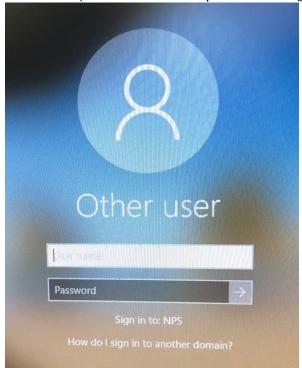

## How Do I Access Email?

### On your Primary School Computer:

When at your Primary work computer, you use outlook to access e

1. Go to Start > click on the Outlook Tile

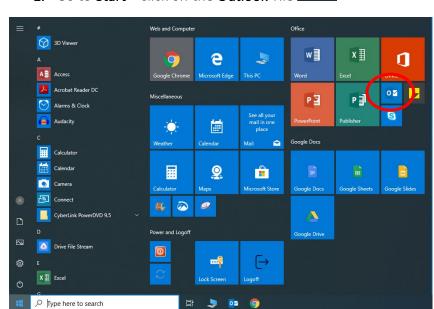

- 2. Click Next on the Welcome Screen
- 3. Click Next on the Add an Email Account Screen
- 4. Verify it shows your email address and click Next
- 5. Verify it shows 3 green check and click Finish
- 6. It will now load outlook with your Email

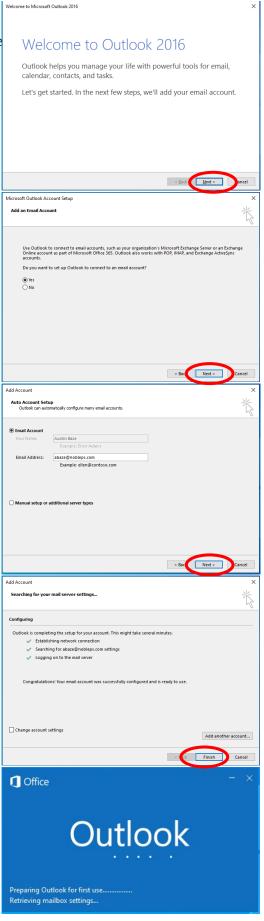

### Any Computer:

When not at your primary work computer, you can use the web portal to send and receive school emails.

- 1. Go to https://email.nobleps.com
- 2. Enter your username and password.
- 3. Click Sign in

### Smartphone:

You can use your smartphones built in email app to send and receive school email.

### iPhone Email Setup Instructions:

- 1. Go to: Settings > Mail, Contacts, Calendars > Add Account...
- 2. Select Exchange
- 3. Enter:
  - a. Email: (Enter your full email address)
  - b. Password: (Enter your windows password)
- 4. Select Next
- 5. Select what you would like to have synced with your device.
- 6. Select **Save**Email should now be setup.

### Android Email Setup Instructions:

- 1. Go to: Settings > Accounts > Add Account >
- 2. Select Microsoft Exchange Active Sync
- 3. Enter:
  - a. Email: (Enter your full email address)
  - b. Password: (Enter your windows password)
- 4. Select Sign in
- 5. Select **Ok** on Remote Security administration

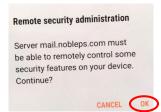

- 6. Select Next on Manual setup
- 7. Select Activate on Phone Administration

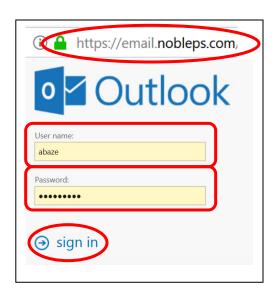

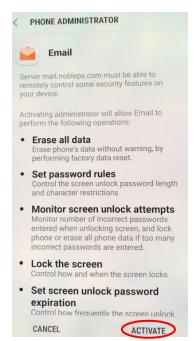

- 8. Select Done on Edit Names
- 9. To locate your email go back Apps > Email

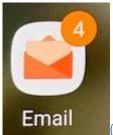

## How Do I Access Instant Messenger (IM)?

### On your Primary School Computer:

When at your primary desk, you use Skype for Business 2019 to access IM. You must launch Skype for Business once before it will auto launch at login. Skype for Business Address Book can take up to 24 hours to fully populate

Go to **Start** > click on the **Skype for Business** Tile

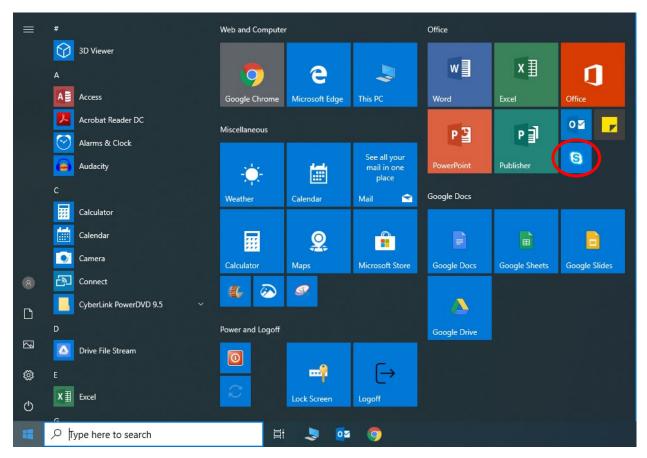

### Any Computer:

When not at your primary work computer you can use webmail to also access IM. Go to <a href="https://email.nobleps.com">https://email.nobleps.com</a> and login with your username and password. At the top right of the page it should show your status after about a minute.

To send an IM using webmail:

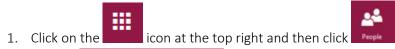

- 2. Click on **Directory** on the left menu
- 3. Find user in list and click on their name. Note it will also show you their IM status.

IM

- 4. Under IM click on Sip:email@nobleps.com sip:abaze@nobleps.com
- 5. Then just type your message in the box that pops up

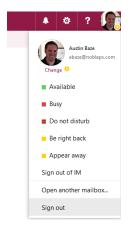

### Office Hub:

To sign in to office hub:

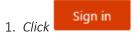

- Select Work or school account and clickContinue
- Enter Your Email
   Address and Click

   Next
- 4. Click Work or school account
- 5. Enter Your Password
- 6. Click Yes
- 7. Click Done

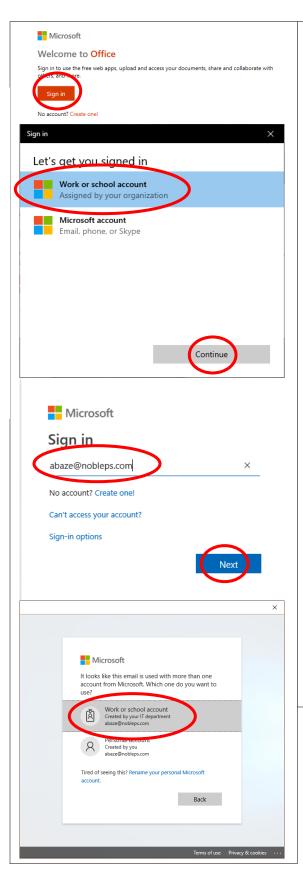

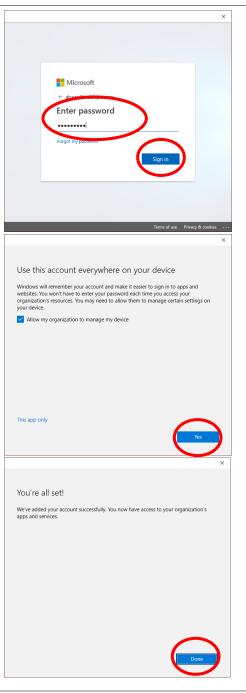

## Office 365 Online:

You have access to office 365 web apps.

1. Go to <a href="https://www.office.com/">https://www.office.com/</a>

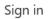

- 2. Click at the top left
- 3. Select Work or school account and click Continue
- 4. Enter Your Email Address and Click Next
- 5. Click Work or school account
- 6. Enter Your Password
- 7. Click Yes
- 8. It will then take you to the online office hub

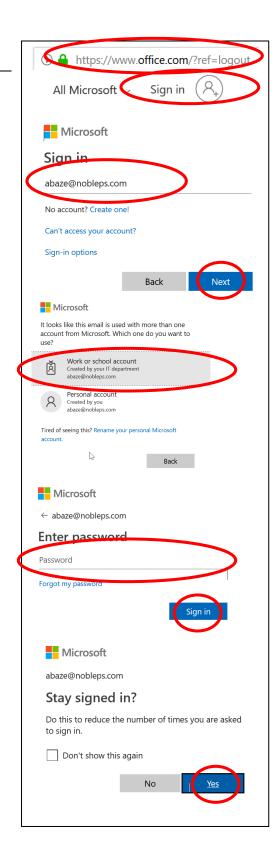

### One Drive:

# Sticky Notes:

Start > Click on the **Sticky** Tile

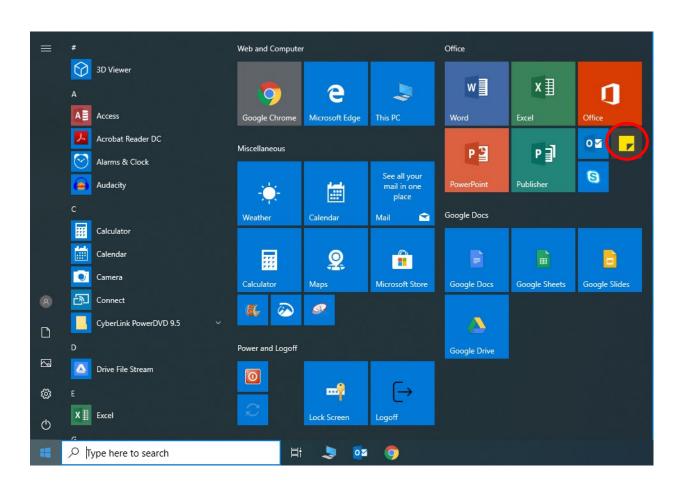

### How Do I Access PowerSchool From Home?

Teachers:

Go to <a href="https://powerschool.nobleps.com/teachers">https://powerschool.nobleps.com/teachers</a> and login with your windows username and password. Please use Chrome when accessing PowerSchool from a Desktop.

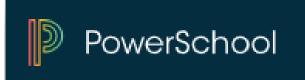

When on a Mobile Device the website <a href="https://powerschool.nobleps.com/teachers">https://powerschool.nobleps.com/teachers</a> will automatically adapt for that device.

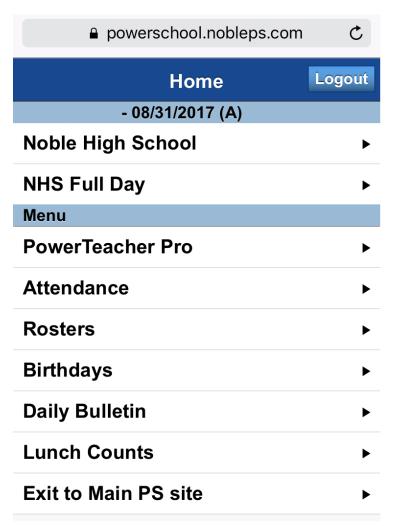

There is a **PowerTeacher Mobile App** but it will just redirect you to the website once you login. District Code is RXKH for the APP.

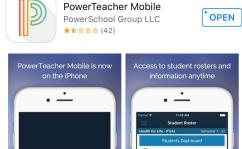

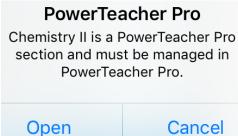

### Office Staff:

Go to <a href="https://powerschool.nobleps.com/admin">https://powerschool.nobleps.com/admin</a> and login with your windows username and password. Please use Chrome when accessing PowerSchool from a Desktop.

When on a Mobile Device the website <a href="https://powerschool.nobleps.com/admin">https://powerschool.nobleps.com/admin</a> will automatically adapt for that device.

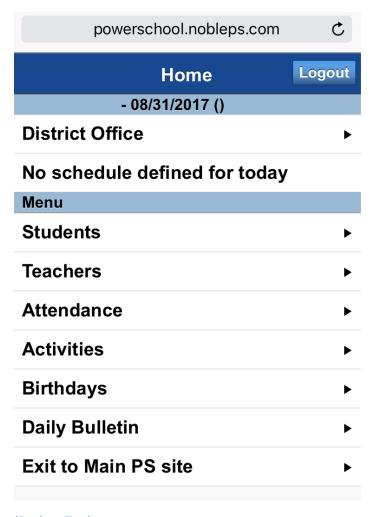

## How Do Parents/Students Access PowerSchool?

### Website:

Go to https://powerschool.nobleps.com

Parents will need to **Create an Account** using their student's access ID and Password which is provided by the school.

Students can just login with their **Student Access Account** info provided by the school. When students sign in they will need to know their Student Username and Student password (**not** their Access ID).

### Mobile App:

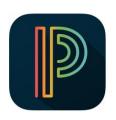

Parents and Students can use the PowerSchool Mobile App which is available to Parents and Students to download for free as a combined Parent and Student App from the App Store for the iPhone®, iPad®, iPod touch® and Apple Watch, and on

Google Play for Android devices. District Code is RXKH.

PowerSchool Mobile app gives parents and students access to real-time information on grades, attendance, assignments, scores, and comments. With a clean, easy-to-use interface and intuitive design, the app allows parents to monitor their child's proficiency on standards and register to receive immediate alerts specific to their child. Parents must already have a Parent Portal Account before they can sign in to the PowerSchool Mobile app. District Code is RXKH.

More information about the parent portal:

PowerSchool Mobile
PowerSchool Group LLC

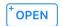

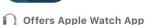

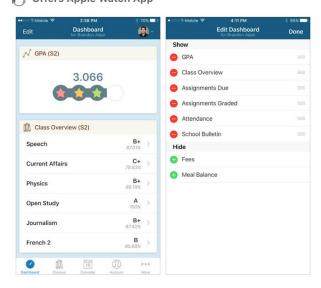

http://www.nobleps.com/files/user/1/file/PowerSchool\_Parent\_Portal\_User\_Guide.pdf
(Back to Top)

## How Do I Access My Home Drive (H:) From Home?

You now have the ability to access your Home Drive (H:) from any computer that has an active internet connection. This website allows you to download and upload documents to your H: drive as well as access other resources.

- 1. Open the internet and go to: http://locker.nobleps.com/
- 2. Login with your windows login and password.
- 3. After logging in it will display any files that are stored on your home drive (H: Drive).

*Note:* In order to modify a document it is best to download the file to the computer you are working from. Then open the downloaded file, make the changes you want and then upload the modified document. (Back to Top)

## How Do I Access The Library Catalog?

### Website:

Go to http://library.nobleps.com/ and then click on your school. You can then search the catalog.

### Mobile App:

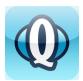

Go beyond the walls of your library with the Destiny Quest Mobile App! Search your library catalog -- anytime, anywhere! Available for the iPhone, iPod Touch, iPad or android device, this app puts the powerful searching capabilities of Destiny Quest -- in the palm of your hand.

An intuitive, easy to use app allows you to:

- Search for resources in your library
- Submit and read ratings and reviews
- Place holds and add items to My List
- Discover the Top 10 Most Popular titles and New Books at your library
- Maintain lists of books you're Now Reading, Want to Read and Have Read
- View your Account information including checkouts, holds and outstanding fines
- Use the Resource Lists posted by Teachers & Librarians, to find resources on the topics discussed in class.

### iTunes App Store:

http://itunes.apple.com/us/app/destiny-quest/id472689459?mt=8&ls=1

#### Google Play Store:

https://market.android.com/details?id=com.follett.fsc.mobile.quest

*Note:* Enter: **library.nobleps.com** when it asks for their server info.

Select your **School**.

On the Get Started Screen, log in or Click "Try Destiny Quest" to browse the catalog.

### How Do I Access My School Bucks?

My School Bucks site allows for updating and managing your child's school meal expenses. Access online account, deposit funds and conveniently and securely maintain your family's school-time budget and spending.

- Setup Auto Payments
- View student meal purchases
- Low Balance Emails
- 1. Go to: https://www.myschoolbucks.com/
- 2. You will have to register for an account and you must have your student's 6 digit Student ID #.
- 3. Use the drop down to select the state **Oklahoma**.
- 4. Use the drop downs to select the desired school **Noble Public Schools**.
- 5. Setup your parent account.

(Back to Top)

### How Do I Enter a Leave Request?

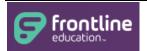

Noble Schools is now using an automated service that greatly simplifies and streamlines the process of recording and managing absences and finding substitutes. This service is called Frontline Absence Management. The Frontline

Absence Management (Aesop) service will be available to you 24 hours a day, 7 days a week and can be accessed via internet and phone.

How do I interact with Frontline Absence Management?

- 1. You can interact with Frontline Absence Management on the internet at <a href="http://www.aesoponline.com">http://www.aesoponline.com</a>. Here, you will be able to enter absences, check your absence schedule, update personal information, and exercise other features such as uploading your lesson plans for substitutes to view online.
- 2. You can also call Aesop toll free at **1-800-942-3767**. Simply follow the voice menu to enter and manage absences and access other features. We recommend that you call in to check the computer recording of your name and title. To do this, press Option 5 and follow the prompts.

## How to Check Spam in Real Time

- 1. Go to https://admin.securence.com/index.php
- Or, open the Quarantine Digest Email and click Login to Securence

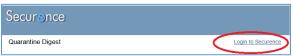

2. If it's the first time you have logged in you will need to click Forgot Password?

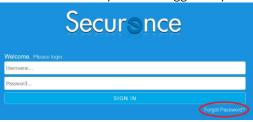

3. Enter your full Email Address and click Verify

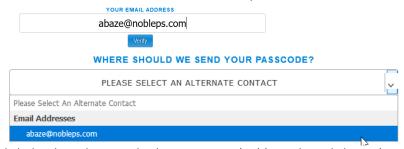

- 4. Click the drop down and select your **Email address** then click **Send**. It will email you a **6 digit passcode** from <u>DoNotreply@Securence.com</u>, with the subject Your One Time Use Password for Securence.
- 5. Check your email to retrieve the passcode. Type the passcode into the website and click Verify

You should receive an email from Securence with a one time use passcode. You will need to enter this passcode in the below textbox. You can resend the email by clicking the button below.

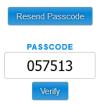

- 6. Enter the password you want to use twice and click Save My Password. On the next page Click Finished
- 7. You should now be able to login. Your Username is your email address and password is what you set in forgot password. (Back to Top)

### How Do I Connect My Personal Device To Wi-Fi?

You can now connect personal devices, such as your phone, to the Internet utilizing the school's wireless by connecting to the User Network. Just use the same username and password you use to access a computer on the network. The user network is designed for you to only use your own personal devices. Under No circumstances should you login anyone else's devices or a district owned device to the user network with your login. When you connect a device with your login it links that device to your account. It will pass your login information to Lightspeed for tracking and correct filtering level. So if a teacher connects a student device with the teacher's log-in credentials then that device will filter the internet at the teacher level. Further, everything done on the device will be shown as if you did it. Please only connect your own devices with your login.

When connecting to the User network you will only be able to access the Internet, PowerSchool and Webmail. All other network locations including printing will be blocked. This is to help protect our systems from virus and intrusions.

Note that some apps such as Facebook will be blocked. Also remember that all Acceptable Use Policies apply to the User network and that all network traffic is filtered and logged.

If you have district owned devices that are not connected to the wireless, please send in a Workorder and we will join them to the wireless NPS-Labs network for you.

You must also install our SSL certificate on your device in order for it to work. See <u>Installing the SSL</u> <u>Certificate on Personal Devices</u>

#### How to Connect a Personal Device to the User Network on Apple Devices:

The wireless network **User** will require each user to login with their Windows username and password.

- 1. Go to **Settings** > **Wi-Fi** > Select the wireless network **User**
- 2. Enter your Username and Password
- 3. Click **Accept** or **Trust** on the certificate prompt depending on your version.

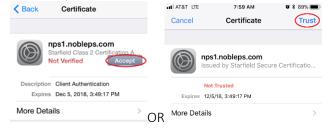

- 4. You will then be connected to the network.
- 5. You must now install the SSL Cert on your device. See <u>Installing the SSL Certificate on Personal Devices</u>

#### How to Connect a Personal Device to the User Network on Android Devices:

The wireless network **User** will require each user to login with their Windows username and password.

- 1. Select the wireless network **User**
- 2. Select MSCHAPV2 on Phase 2 authentication

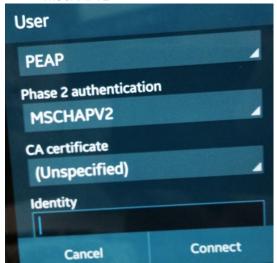

- 3. Enter your Username in Identity (leave Anonymous Identity blank)
- 4. Enter **Password** and click **Connect**
- 5. You will then be connected to the network.
- 6. You must now install the SSL Cert on your device. See <u>Installing the SSL Certificate on Personal Devices</u>

#### How to Connect a Personal Device to the User Network on a Chromebook:

The wireless network **User** will require each user to login with their Windows username and password.

- 1. Select the wireless network **User**
- 2. Change EAP Method to PEAP
- 3. Enter your **Username** in Identity (without the @nobleps.com)
- 4. Enter your Password
- 5. (leave Anonymous Identity blank)
- 6. Click Connect

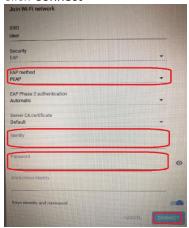

- 7. You will then be connected to the network.
- 8. You must now install the SSL Cert on your device. See <u>Installing the SSL Certificate on Personal</u> Devices

### (Back to Top)

## How Do I Forget a Wi-Fi Network?

Go to Settings > Select Wi-Fi > Click on the i at the end of User > Click on Forget This Network > Click Forget

Then rejoin the User Wi-Fi network.

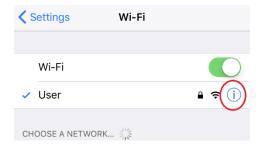

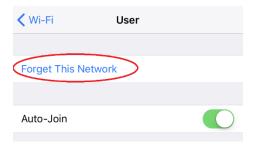

# Installing the SSL Certificate on Personal Devices

You may see a warning "Your Connection is not private" OR "Secure Connection has been reset or terminated unexpectedly" when using Google.com and Youtube.com

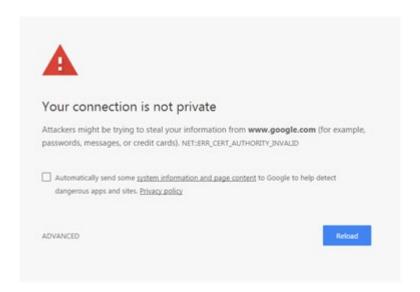

If you see the error you will need to install the certificate for the web filter.

### The Certificate Must Be Manually Installed On:

- Firefox web browser
- Any Mac computers
- Phones (iphones / Ipads)
- Any non-managed devices
- Any personal devices

### The Certificate Should Be Auto Installed On:

- Domain computers using GPO (only if joined to domain).
- Chromebooks using Google Admin (only if they are enterprise enrolled devices).
- IPads using MDM (only if they are managed devices

# Installing SSL Certificate on a Windows Computer:

- Go to http://support.nobleps.com/ssl.crt
- 2. Click **Open** on the save dialog box
- 3. Click on Open on the Security warning

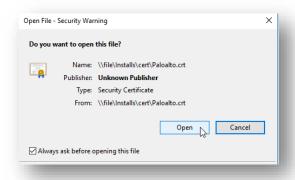

4. Click Install Certificate

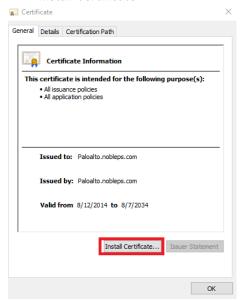

5. Select Local Machine and Next

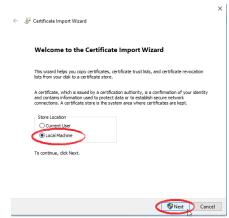

- 6. Click Yes on the Access Console Window
- 7. Select Place all Certificates in the following store and click Browse

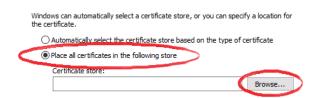

8. Select Trusted Root Certification
Authorities and Click OK

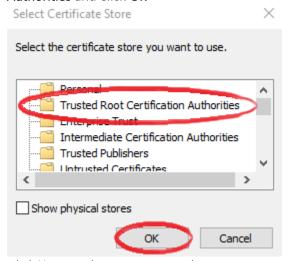

- 9. Click Next on the Import Wizard
- 10. Click Finish
- 11. You should get an "The import was successful" message
- 12. *Click* **Ok**
- 13. Restart the computer

# Installing SSL Certificate for Firefox:

- 1. *Save* the attached certificate **Paloalto.crt** to your computer.
  - a. Go to http://support.nobleps.com/ssl.crt
  - b. Click **Save** on the save dialog box
- 2. Open Firefox
- 3. *Click* on the **Menu** button and select **Options**.

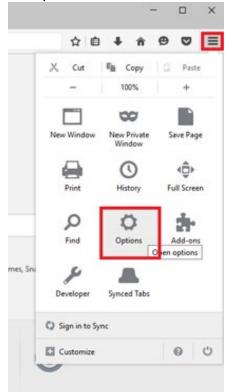

4. Click on Advanced on the left-hand menu and then select Certificates. Click on View Certificates

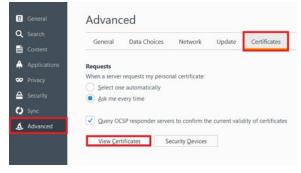

5. *Click* on the **Authorities** tab and then *Click* **Import**.

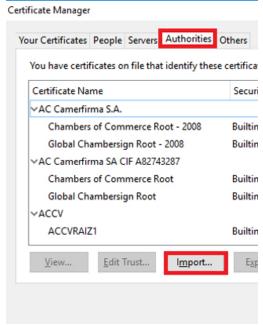

- 6. **Browse** to the location where you saved the certificate. *Select* **SSL.crt** certificate and *click* **Open**.
- In the Downloading Certificate dialog box, check Trust this CA to identify websites and Click OK Downloading Certificate

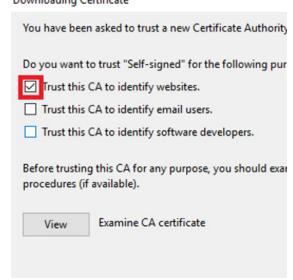

- 8. *Click* **OK** on the Certificate Manager box.
- 9. Restart Firefox.

# Installing SSL Certificate on a Macs OS X:

You will need to do this on your Mac to get it working with the filter.

Here are the steps to install a proxy cert on a Mac. You can import it to the Keychain with the steps below.

- Save the attached certificate to your computer.
  - Go to http://support.nobleps.com/ssl.crt
  - 2. Click Save on the save dialog box
- Open the Keychain Access app, which is located in /Applications/Utilities folder.
- 3. Select File
- 4. Click Import Items
- 5. *Browse* to the location that you downloaded the certificate in Step 1
- 6. Select the SSL.crt file
- 7. Click the Options button
- 8. *Select* **System** for the Destination Keychain drop down
- 9. Click the Open button

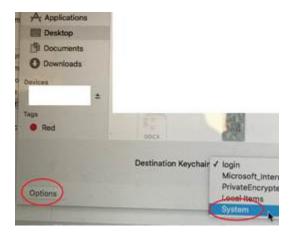

- 10. *Click* the **Always Trust** button if prompted
- 11. If not prompted then go back to the **Keychain Access** app,

- Click Certificates on the Left Menu
- Double Click on Paloalto.nobleps.com

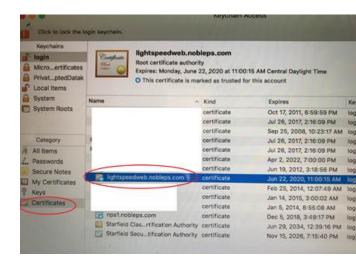

Note: pic shows lightspeed, but you want the one that says Paloalot.nobleps.com

- 3. Expand Trust
- 4. Change When using this certificate to Always Trust

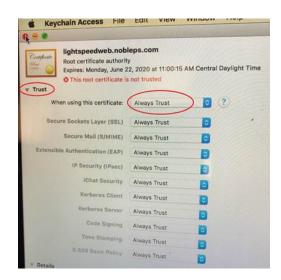

- 5. Save and exit
- 12. Restart the computer.

# Installing SSL Certificate on a 10S device (iPhone or iPad)

- Go to http://support.nobleps.com/ssl.crt
- 2. Click **Open** on the save dialog box
- 3. *Click* on **Open** on the Security warning

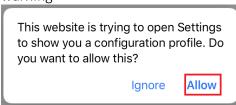

4. If asked choose a Device, select *iPhone* or iPad

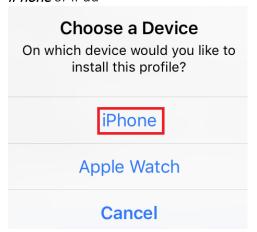

5. Click Install on Install Profile page

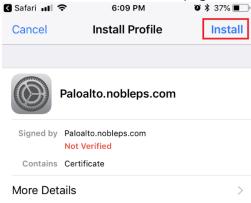

- 6. Enter Device Passcode
- 7. Click Install on the warning page

### How Do I Backup My Files?

# All Teachers/Staff/Students Are Responsible for Backing up Their Documents

The easiest way to back up your documents is to copy them to a USB drive (External Hard Drive or Flash Drive). It is critical you keep a current backup of your important documents and have two copies (the original and a backup). Data loss can occur for any number of reasons and without warning. If you use Firefox or Chrome and have bookmarked websites that you would like to keep, you need to export the bookmarks to your backup location. These bookmarks are not saved when you copy the favorite's folder from your profile which is from Internet Explorer only.

# All Teachers Are Responsible For Any Personally Installed Software

Be sure to find all downloads or disks for any software you installed after Technology originally set up your computer. This software will not be automatically reloaded. You will need to reload the software after the computer has been erased. We will provide assistance where needed in this process.

# Exporting Bookmarks from the Chrome Web Browser for Backup

If you use Chrome and have Bookmarked websites that you would like to keep, you need to export the bookmarks to your backup disc or USB drive. These Bookmarks are not saved when you copy the favorite's folder from your profile which is from Internet Explorer only.

- 1. Click the **Chrome menu** on the browser toolbar.
- 2. Select Bookmarks.
- 3. Select Bookmark manager.

- 4. *Click* the **Organize** menu in the manager.
- 5. Select Export Bookmarks. Chrome will export your Bookmarks as a file, which you can then import into another browser.
- 6. *Move* the Bookmarks file you created to your backup location such as an External Hard Drive or Flash Drive.

### Additional Chrome Resources:

https://support.google.com/chrome/answer/96816?hl=en

### How to Back Up Your Documents on Windows 7

On Windows 7 to manually copy your files to removable media such as a CD, DVD, or a USB memory device, follow these steps:

- 1) Click Start
- 2) Click Computer, and then double-click on Local Disc (C:)
- 3) Open the Users folder
- 4) Open the folder with your login name
- 5) Copy: Contacts, Desktop, Documents, Downloads, Favorites, Music, Pictures, Videos
- 6) **Paste** the copied folders to the USB drive
  - a. Double Click on My Computer
  - b. *Double click* on the **USB drive** you wish to back up the documents to
  - Make a new folder and call it
     School Backup (Right click the white space and click New > Folder)
  - d. Go into the School Backup folder
  - e. *Right click* in the white space and select **Paste**
- 7) Next Backup Your H: Drive
  - a. Open My Computer and go to theH: drive
  - b. Select all documents and copy
  - c. Go to your USB drive

- d. Go into your School Backup folder and create a new Folder called H Backup. (Right click the white space and click New > Folder)
- e. Go into the H Backup folder
- f. *Right click* in the white space and select **Paste**.

### Tip:

- To determine the size of all the files in the user folder: Open the folder > Select all the files > Right-click those selected folders > Click Properties. This should tell you the size of the backup.
- A CD holds 700 MB of data. A DVD holds 4.7 GB of data. Depending on the size, you may find it necessary to split your backup over several cds.
- Please verify the files are backed up properly by trying to open them on another computer.
- Don't forget to take the CD, flash drive or USB hard drive home with you.
- Not all applications save their files to the user folder. You should make sure that you check other applications and the location of their saved files, and then copy those files to the removable media.

# How Do I Restore My Files?

- 1. Open your backup
- Copy: Contacts, Desktop, Documents, Downloads, Favorites, Music, Pictures, Videos
- 3. Click **Start**

- 4. Click **Computer**, and then double-click on **Local Disc** (C:)
- 5. Open the **Users folder**
- 6. Open the folder with your login name
- 7. Right click in the folder's white space and click **Paste**.
- 8. You want to overwrite the files, so when prompted select **Yes**.
- When the copying is completed, you have finished restoring your documents.

# How Do I Report A Technology Issue?

Go to <a href="http://support.nobleps.com">http://support.nobleps.com</a> and click on IT Workorder on the menu on the left-hand side of the page. Then fill out the form.

(Back to Top)

# How Do I Report A Maintenance Issue?

Go to <a href="http://support.nobleps.com">http://support.nobleps.com</a> and click on School Maintenance Workorder on the left-hand side of the page. Then fill out the form.

# How Do I Setup Voicemail on a Cisco Phone for the First Time?

### If you have a phone:

- 1. Select the line with your name on it.
- Press the Messages button (Envelope Icon).
- 3. When prompted for your pin, enter 159357 followed by #.
- 4. Go through the set-up prompts. Your password has to be at least 3 non-consecutive numbers.
- 5. Please go all the way through the process until you completed the enrollment process.

### If you don't have a phone:

- 1. Go to an office phone and *dial* your extension.
- 2. During the greeting *Press* \* then dial your **Extension** followed by #.
- 3. When prompted for your pin, *enter* 159357 followed by #.
- 4. Go through the set-up prompts. Your password has to be at least 3 non-consecutive numbers.
- 5. Please go all the way through the process until you completed the enrollment process.

### (Back to Top)

### How Do I Listen to Voicemails?

Voicemails will be delivered as both an Email and on the phone. You can listen or delete a Voicemail from either location.

On the phone, a New Voicemail is indicated by a Red Light on the

- hand set and an **Envelope** on the line with the Voicemail.
- If you open (listen) or delete an email containing a Voicemail that action will be reflected on the phone.
- The emails containing the Voicemail will be from "Cisco Unity Connection Messaging System <unityconnection@cucpub>".
- The Voicemail will Never be in your Lightspeed Spam Summary.

#### Access Voicemails from the Phone:

- 1. Select the line with your name on it.
- 2. Press the Messages button (Envelope Icon).
- When prompted enter your Pin followed by # (Default pin is 159357).
- 4. *Press* **1** to Listen to **New** messages. Or
- 9. Press 3 to Listen to Old messages.

## How Do I Access the Phone Directories?

You can find an extension for someone from the phone or through Outlook.

### Find a Person's Extension from Your Phone:

- 1. *Press* the **Directories** Button (Book Icon).
- 2. Scroll down to Corporate Directory and Press Select.
- 3. Enter part or all of the first or last name of the person and Press Search.
- 4. Select the person you wish to dial and Press Dial.

#### Find a Persons Extension from Outlook:

- 1. Open Outlook.
- 2. Click in the Find a Contact or Search **People** field in the top-right corner on the Home Tab and *type* in the name of the person.
- 3. Once you have found your contact, click on their name to open up more details.
- 4. Look under Call Work or Business Phone for their extension.

*Note*: Another way of searching is to click on the Address Book button in the top-right corner on the Home Tab. You'll need to search by first name. *Note*: Another way is to hover over their name in an email and click the drop arrow at the bottom right of the handset icon.

#### (Back to Top)

# How Do I View the Call History on a Cisco Phone?

1. Press the Directories Button (Book Icon).

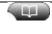

- Select Missed Call for any calls that were not answered.
- Select Received Calls for any calls that were answered.
- Select Placed Calls for any dialed number.

#### (Back to Top)

# How Do I View Called Numbers on a Cisco Phone?

1. *Press* the **Down** button to access placed Calls.

Or

- 1. Press the **Directories** Button (Book Icon).
- 2. Select Placed Calls for any dialed number.

### (Back to Top)

# How Do I Change the Ringtone on a Cisco Phone?

- 1. Press the Settings button (Checkbox Icon).
- 2. Go to User Preferences > Rings.
- 3. Choose a phone line extension or the default ring setting.
- 4. Highlight a Ringtone and press Play to hear a sample.
- 5. Press **Select** and **Save** to set the ringtone.

### (Back to Top)

# How Do I Change the Background on a Cisco Phone?

- 1. Press the **Settings** button (Checkbox Icon).
- 2. Go to User Preferences > Background Images.
- 3. Highlight a Background Image and Press Select. Note: you must Select an image before you can Preview or Save it.
- 4. *Press* **Preview** to see what the image will look like then *Press* **Exit** to go back.
- 5. *Press* Save to set the background or you can *Select* another image.

### (Back to Top)

# How Do I Change the Brightness / Contrast on a Cisco Phone?

- 1. Press the **Settings** button (Checkbox Icon).
- 2. Go to User Preferences > Brightness or Contrast.
- 3. Select **Down** or **Up** to adjust the brightness level.
- 4. *Press* **Save** to set the level.

Please note that some phones may have different steps and options.

#### Reminders

- Outlook is the recommended way to access email while at your teacher computer. Go to Start > All Programs > Microsoft Office > Microsoft
   Outlook 2010. Just select next all the way through the setup wizard and it should auto fill in the info.
- In **Outlook**, the email **To...** field will not drop down until you send an email to that person one time.
- Teachers will need to login to YouTube (with your school email address and password) in order to access some videos.
- If you are unable to login to Google
   Apps, then reset your password on a
   school computer. This goes for
   Teachers or Students who have
   logins. Be sure to use your
   username + @nobleps.com when
   logging into Google Apps.
- Teachers should have admin rights on their computers but it can take 3 logins before it fully applies.
- Personal printers are allowed but Technology does not support them in any way.